## Write Off a Bad Debt

Last Modified on 06/05/2019 8:45 pm EDT

Occasionally, it may be necessary to write off an unpaid debt. In order to properly record the bad debt in Jackrabbit, you'll need to add a couple of new drop-down list names.

- 1. Point to**Tools** and click**Edit Settings.** Then select**Drop-down Lists** from the menu on the left.
- 2. From the left menu, click**Transaction Type**.
- 3. Click the**Add Row**button
- 4. Add a new*Transaction Type* named**Bad Debt (Credit).**Click**Save Changes.**
- 5. From the left menu, click**Payment Method.**
- 6. Click the**Add Row**button.
- 7. Add a new*Payment Method* named**Write-off.** Click**Save Changes.**

Once this is complete, you can record the bad debt by following the steps below.

- 1. Ensure you're on the correct family. Click the**Payment** button.
- 2. Select the*Transaction Type,***Bad Debt (Credit)**from the Transaction Type drop down list. *It is very important you change the*Transaction Type *to* Bad Debt (Credit).
- 3. In the pop up box that says,*Warning If the Pmt Type value is NOT equal to Payment, the following reports will NOT balance: Paid Fees Summary and Revenue Summary*, click**OK**.
- 4. Select the*Payment Method,* **Write-off** from the*Method* drop down list.
- 5. Optionally, add a**Note.**
- 6. Enter the unpaid debt**amount**in the*Pmt Amt*field.

## 7. Click **Apply to Oldest Fees First**or select specific fees by clicking in the fee **Apply Amt**field. Click **Save Changes**.

The family balance is now 0.00 and the bad debt is linked to the appropriate fees.

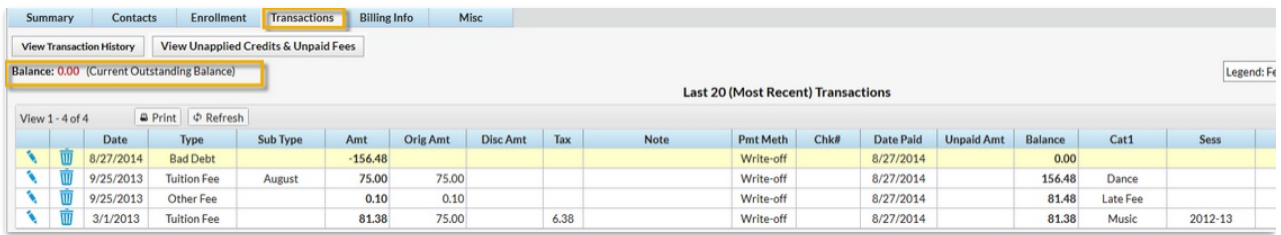

Revenue reports are not impacted because the*Transaction Type*was changed, however, this information can be reported on by changing the *Transaction Type* to **Bad Debit (Credit)**in the search criteria of*Deposit Slip* and*Transaction Listing* (under the *Reports* menu) or Advanced Search (under the*Transactions* menu).

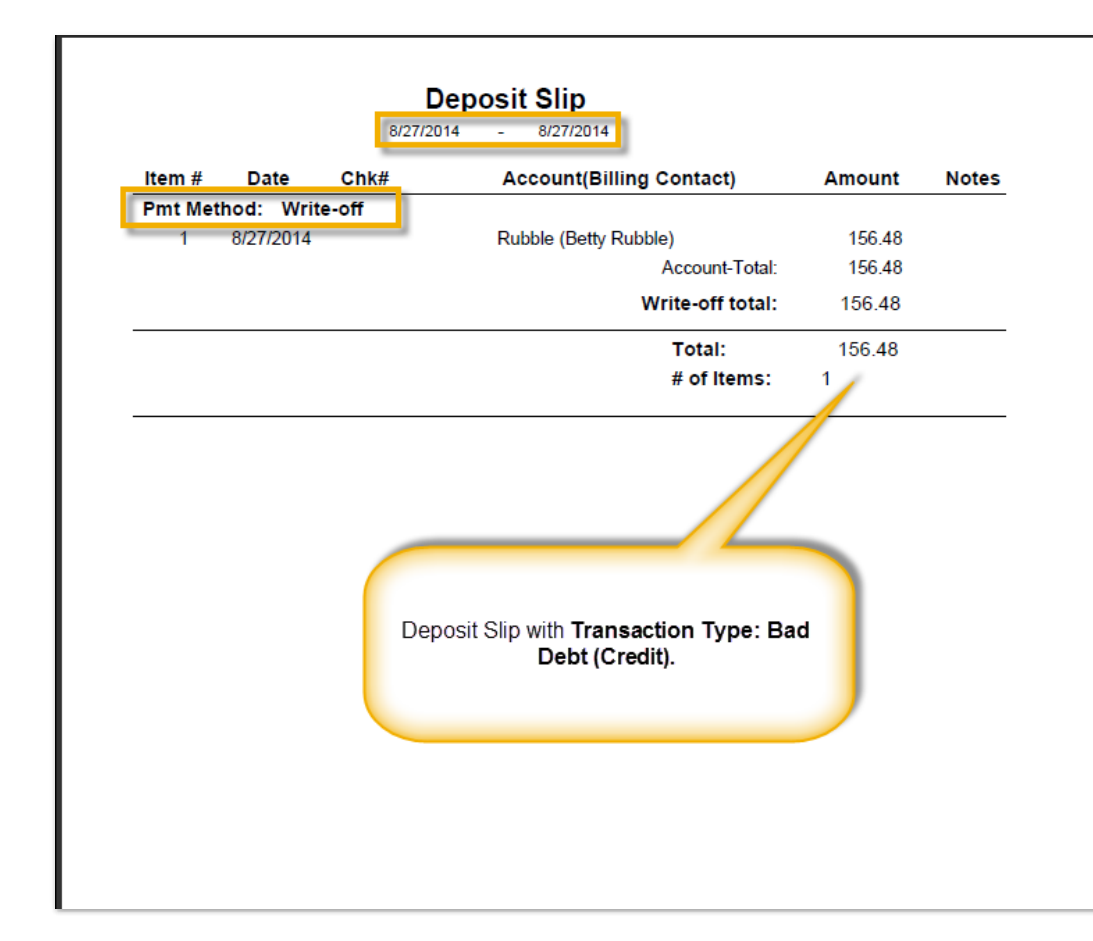